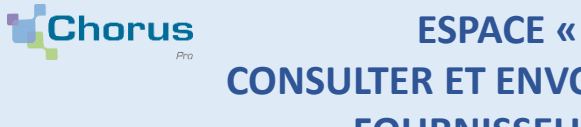

**Fiche pratique** 

**ESPACE « MES MESSAGES » : CONSULTER ET ENVOYER DES MESSAGES VERS SES FOURNISSEURS ET CLIENTS PUBLICS** ESPACE « MES MES<br>
ENVOYER DES<br>
ENVOYER DES<br>
FOURNISSEURS ET CLIE<br>
The Principes généraux

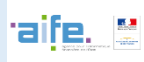

L'espace « Mes messages » permet l'envoi de **communications générales** depuis le portail Chorus Pro. Les messages peuvent être envoyés par un client public vers ses fournisseurs (privés ou publics) et inversement.

Un message peut être envoyé vers un ou plusieurs destinataire(s) si au moins une facture a été envoyée entre eux. Un message est envoyé de manière **unidirectionnelle** (pas de réponse possible à partir d'un message reçu).

**L'espace « Mes messages » ne se substitue pas à l'espace « Sollicitations émises »** qui reste dédié aux échanges entre clients et fournisseurs pour la résolution de problèmes et aux questions liées aux factures.

### 2. **Consulter ses messages reçus**

Cliquez sur l'espace « Mes Messages » pour accéder à la **boîte de réception** des messages reçus sur votre structure/service :

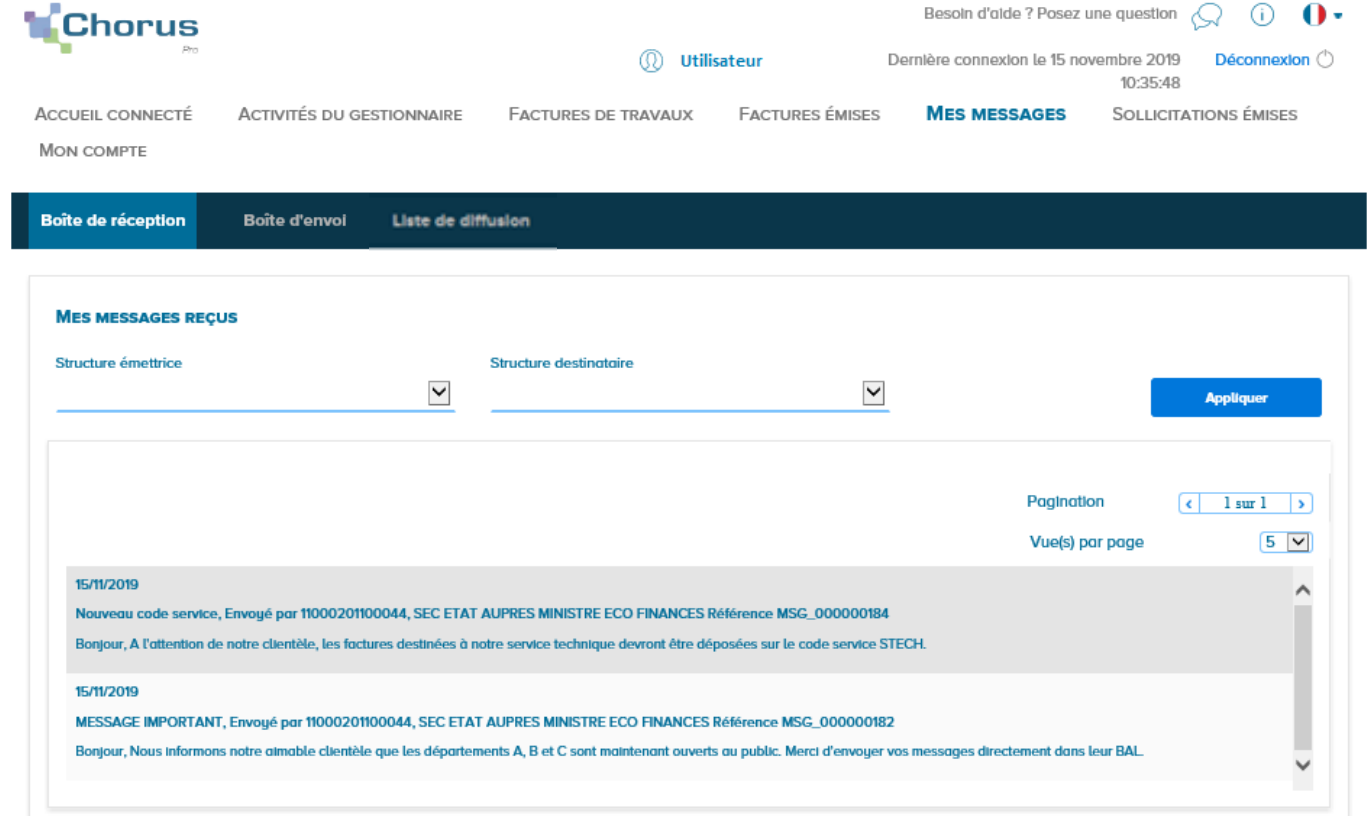

**<sup>1</sup>** Vous pouvez consulter la **liste des messages reçus**. Les attributs d'un message reçu sont :

- La date de réception;
- Le titre;
- La structure émettrice ;
- La référence ;
- Le contenu.

**<sup>2</sup> Il est possible d'appliquer un filtre sur la liste des messages reçus** par structure émettrice ou par structure destinataire (si vous êtes abonné à l'espace Mes messages sur plusieurs structures). Après avoir sélectionné une structure dans une des deux listes déroulantes, cliquez sur « Appliquer » pour filtrer vos messages.

**ESPACE « MES MESSAGES » : CONSULTER ET ENVOYER DES MESSAGES VERS SES FOURNISSEURS ET CLIENTS PUBLICS**

'aife.

### 3 **Consulter ses messages envoyés** .

### Cliquez sur l'onglet « Boîte d'envoi » pour consulter vos messages envoyés et créer de nouveaux messages:

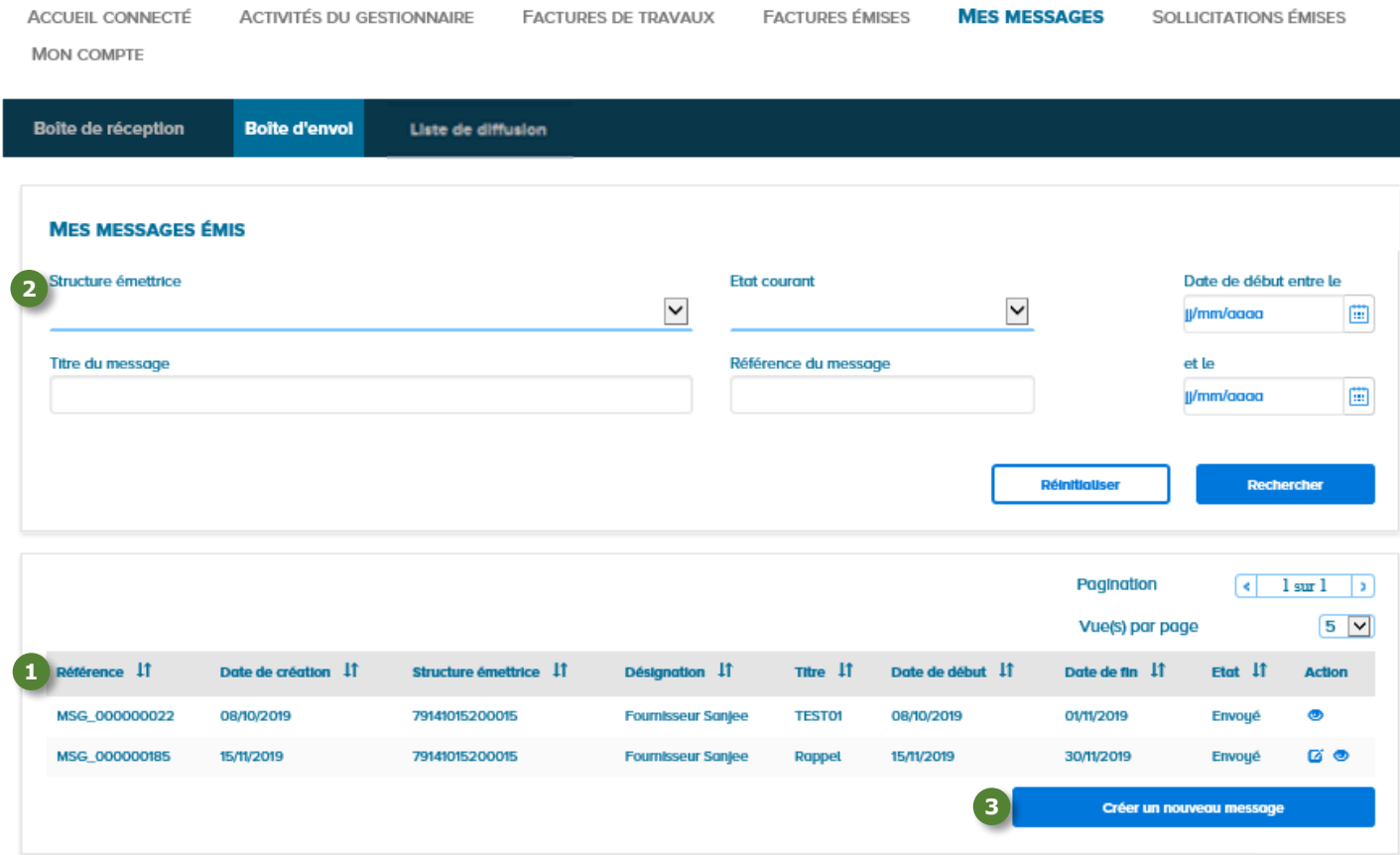

### **La liste des messages envoyés contient pour chaque message : 1**

- La référence ;
- La date de création ;
- L'identifiant (SIRET) de la structure émettrice ;
- La désignation de la structure émettrice ;
- Le titre ;

**Fiche pratique**

**Chorus** 

- Les dates de début et de fin d'affichage du message pour les destinataires;
- L'état du message. Un message peut-être à l'état « Envoyé » ou « Brouillon » (le message a été enregistré mais n'a pas été envoyé aux destinataires).

**<sup>2</sup> Il est possible de filtrer la liste des messages envoyés** par structure émettrice des messages, par leur état courant, par titre, par référence ou date de début et de fin d'affichage. Plusieurs filtres peuvent être appliqués simultanément. Après avoir renseigné le ou les filtres que vous souhaitez appliquer, cliquez sur « Rechercher ». Pour réafficher la liste contenant tous les messages envoyés, cliquez sur « Réinitialiser ».

**<sup>3</sup>** Pour créer et envoyer un nouveau message, cliquez sur « **Créer un nouveau message** ».

**Chorus** 

**Fiche pratique**

# **ESPACE « MES MESSAGES » : CONSULTER ET ENVOYER DES MESSAGES VERS SES FOURNISSEURS ET CLIENTS PUBLICS**

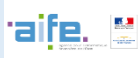

# 4 **Créer et envoyer un nouveau message** .

Le formulaire suivant apparaît lors de la création d'un nouveau message. **Les champs indiqués par un \* doivent être obligatoirement renseignés pour permettre l'envoi du message.**

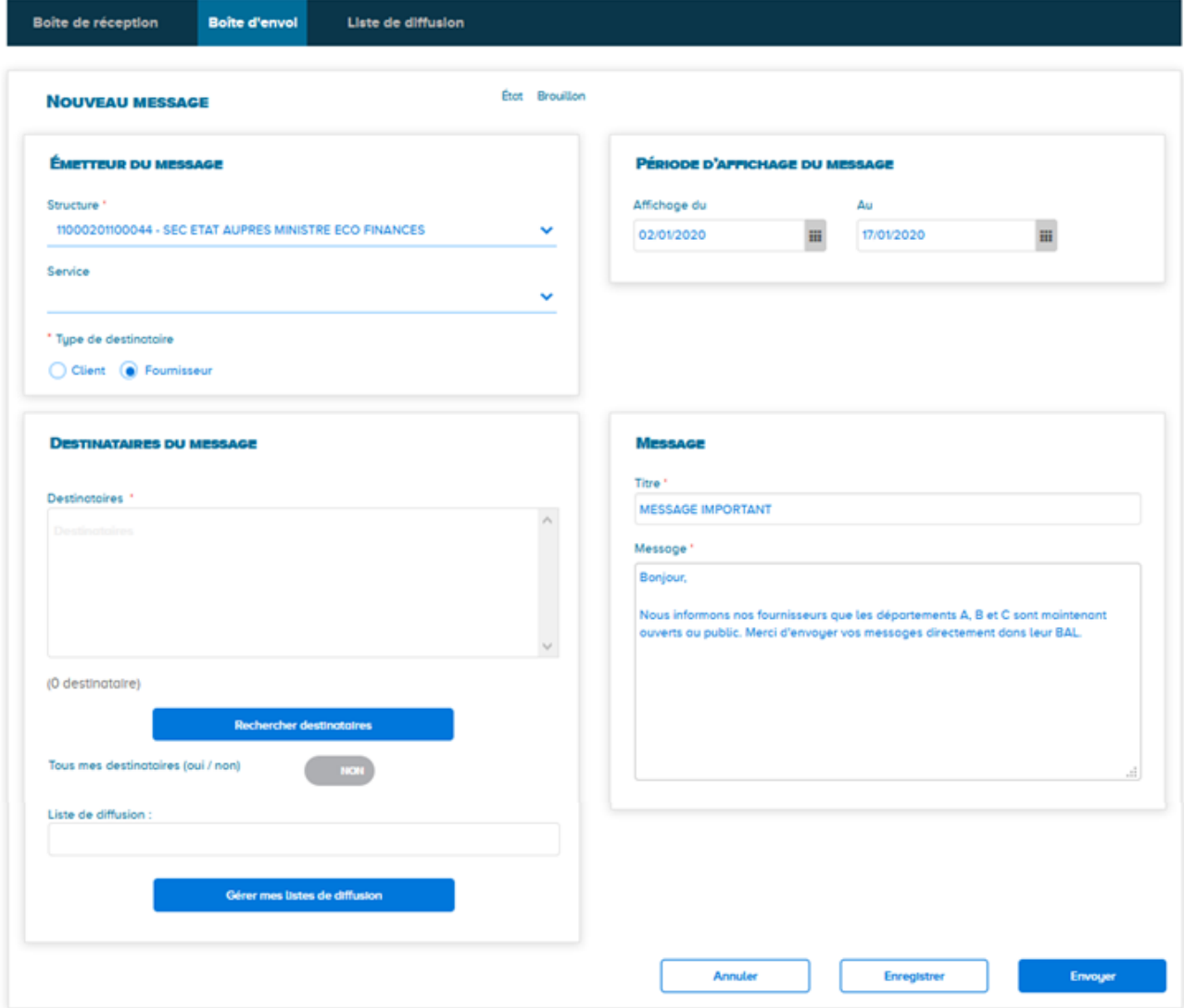

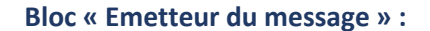

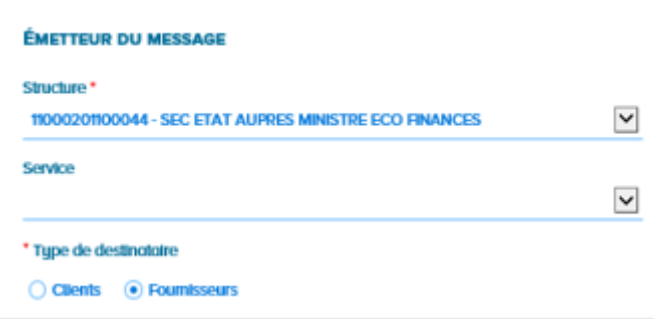

**Une liste déroulante permet d'afficher la structure émettrice du message.** L'ajout du code service émetteur est facultatif.

*Pour les entités publiques uniquement : une coche devra être renseignée pour désigner le type de destinataire (clients ou fournisseurs).*

**Chorus Fiche pratique**

**ESPACE « MES MESSAGES » : CONSULTER ET ENVOYER DES MESSAGES VERS SES FOURNISSEURS ET CLIENTS PUBLICS**

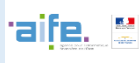

#### **Bloc « Destinataires du message » :**

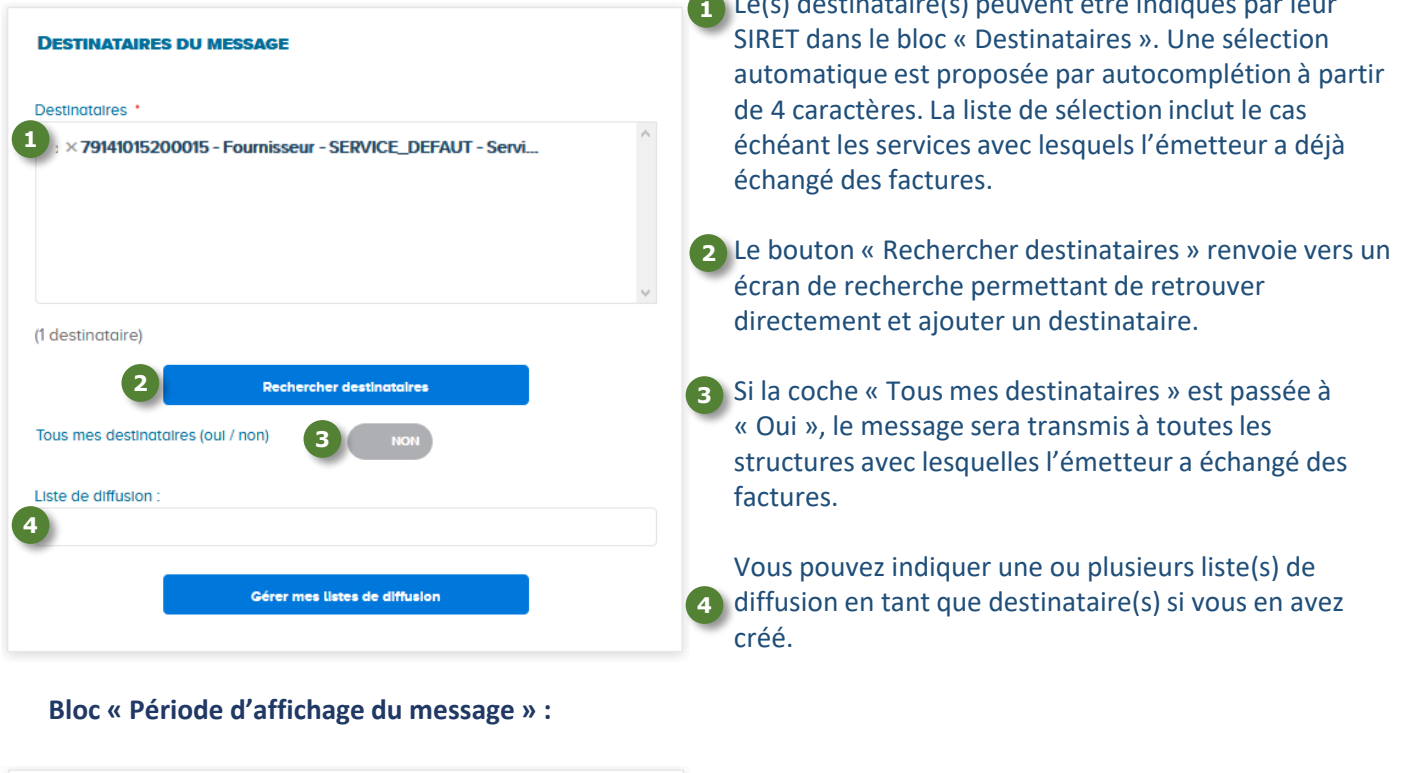

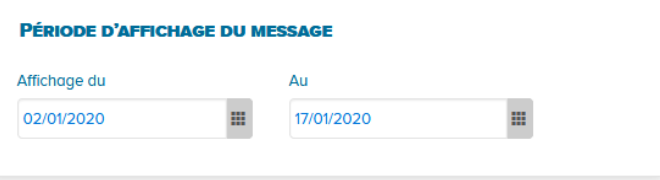

#### **Bloc « Message » et enregistrement/envoi du message :**

L'ajout de dates de début et de fin d'affichage du message pour le(s) destinataire(s) est obligatoire.

Le(s) destinataire(s) peuvent être indiqués par leur

Par défaut, la date de début d'affichage est celle du jour où le message est créé (J). La date de fin est J + deux semaines.

- Le titre et le contenu du message sont des champs de **1** saisie libre. Les limitations en nombre de caractères sont 50 pour le titre et 2000 pour le contenu.
- Le bouton « Annuler » permet de revenir sur l'écran de **2** consultation des messages envoyés.
- Le bouton « Enregistrer » permet de garder un **3** message dans sa boîte d'envoi à l'état « Brouillon ». L'utilisateur peut compléter son message plus tard, avant de l'envoyer.
- Le bouton « Envoyer » permet d'envoyer le message **4**une fois tous les champs obligatoires remplis.

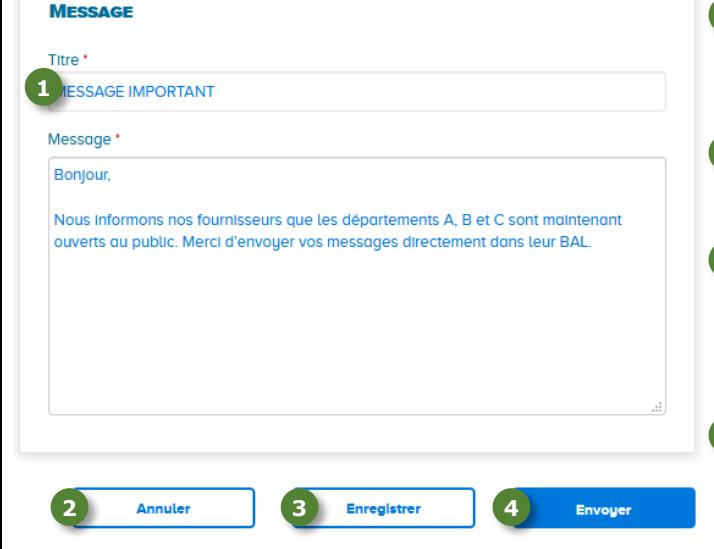

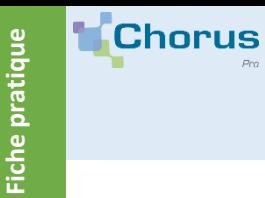

# **ESPACE « MES MESSAGES » : CONSULTER ET ENVOYER DES MESSAGES VERS SES FOURNISSEURS ET CLIENTS PUBLICS**

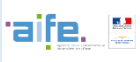

# **5 Actions possibles sur des messages créés** ...

Plusieurs actions peuvent être effectuées sur des messages crées. Pour ce faire, accédez à la liste des messages de la boîte d'envoi, colonne « Action » :

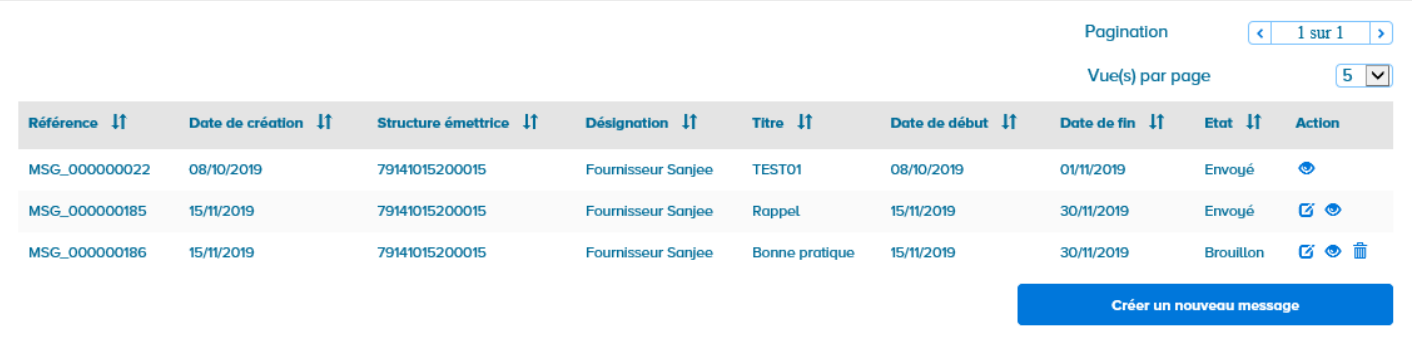

**Tous les messages créés peuvent être consultés en cliquant sur .**

**Les messages peuvent être modifiés en cliquant sur :**

- **Tous les champs sont modifiables pour les messages à l'état « Brouillon ».** Une fois les modifications apportées au message, vous pouvez l'envoyer au(x) destinataire(s) ou l'enregistrer pour le conserver en brouillon.
- **Pour les messages à l'état « Envoyé »,** il est possible de modifier les dates d'affichage, hormis la date de début si elle est inférieure à la date du jour. De nouveaux destinataires peuvent être ajoutés dans le champ « Nouveaux destinataires ». Une fois les informations modifiées, cliquez sur **primier de la pour que les** changements soient pris en compte et visibles pour le(s) destinataire(s).
- Les messages à l'état « Envoyé » dont la date de fin d'affichage a expiré ne sont pas modifiables.

**Les messages à l'état « Brouillon » peuvent être supprimés en cliquant sur .**

**Chorus** 

**Fiche pratique**

# **ESPACE « MES MESSAGES » : CONSULTER ET ENVOYER DES MESSAGES VERS SES FOURNISSEURS ET CLIENTS PUBLICS**

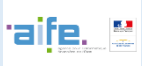

# 6 **Créer et gérer des listes de diffusion** .

**Un message peut être envoyé à une ou plusieurs liste(s) de destinataires préalablement créée(s).** L'onglet « Listes de diffusion » est dédié à la création et à la gestion de ces listes.

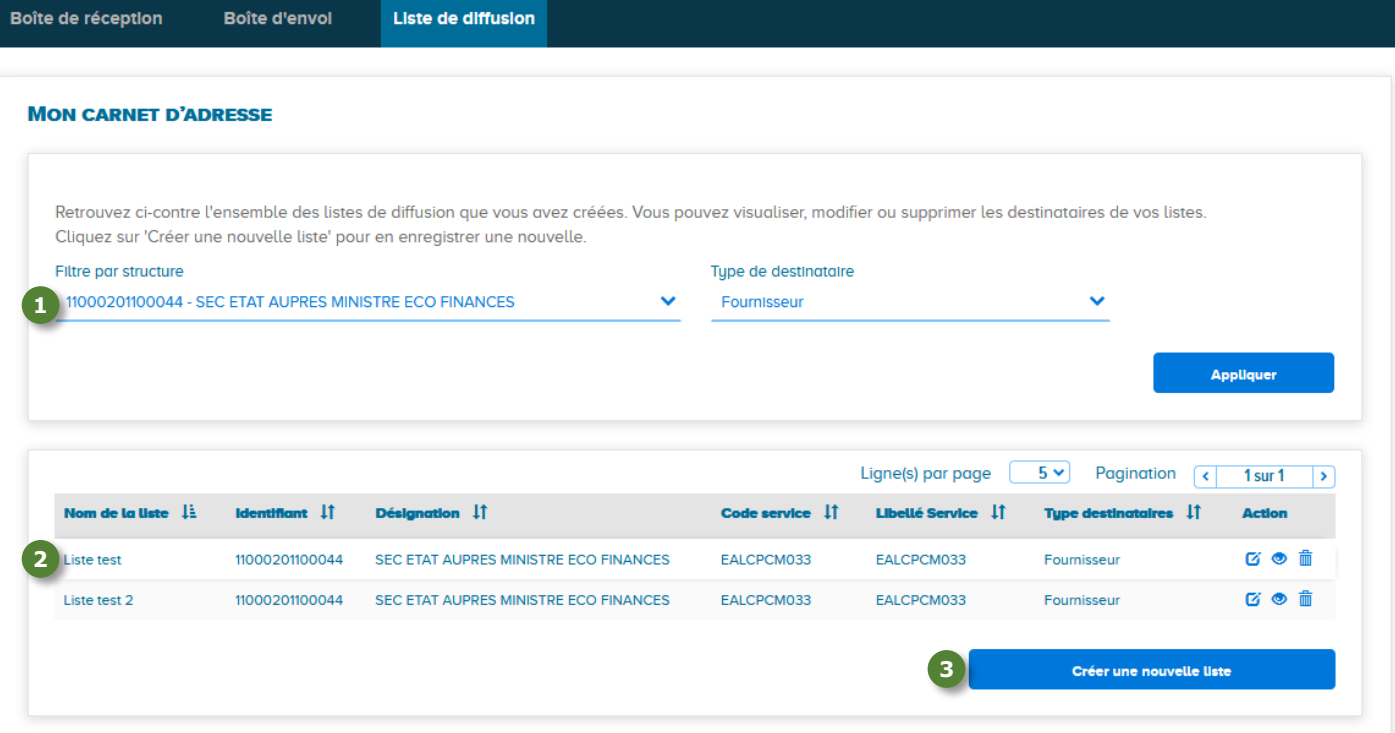

1) Il est possible de filtrer les listes de diffusion déjà créées par structure et par type de destinataire.

Le tableau des résultats affiche les listes de diffusion déjà créées. Les icônes en colonne « Action » permettent **2** de :

*Modifier* une liste de diffusion (ajouter ou supprimer des destinataires, modifier le nom de la liste) ;

- **Consulter** une liste de diffusion ;
- **T** Supprimer une liste de diffusion.

Pour créer une nouvelle liste de diffusion, cliquez sur **« Créer une nouvelle liste »**. **3**

**ESPACE « MES MESSAGES » : CONSULTER ET ENVOYER DES MESSAGES VERS SES FOURNISSEURS ET CLIENTS PUBLICS**

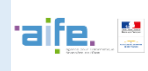

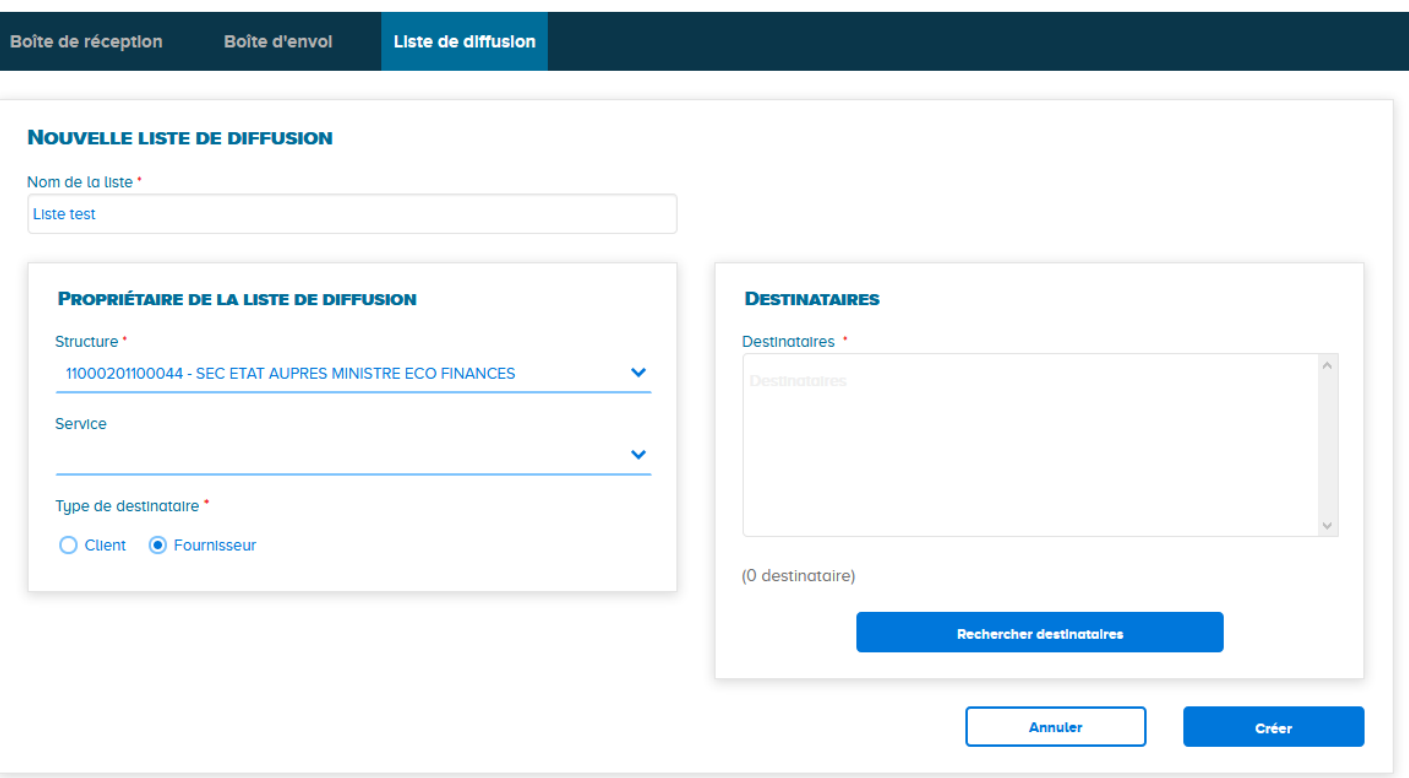

Les champs indiqués par un \* doivent être obligatoirement renseignés pour permettre la création de la liste de **diffusion :**

- **Nom de la liste :** 250 caractères maximum ;
- **Structure et service (facultatif) propriétaire de la liste de diffusion :** les utilisateurs habilités sur la structure (éventuellement le service) pourront sélectionner la liste lors de l'envoi d'un message ;
- **Destinataires :** permet d'indiquer les structures/services destinataires enregistrés sur la liste. Les destinataires peuvent être indiqués par leur SIRET dans le champ « Destinataires » (sélection proposée par autocomplétion à partir de 4 caractères) ou sélectionnés à partir de critères de recherche (identifiant, désignation, code postal…) en cliquant sur le bouton « Rechercher destinataires ».

Pour les entités publiques uniquement : une coche devra être sélectionnée pour renseigner le type de destinataire *(clients ou fournisseurs).*

**Pour confirmer la création de la liste, cliquer sur « Créer ».** Pour revenir sur l'accueil de l'onglet « Listes de diffusion », cliquer sur « Annuler ».

**Les listes de diffusion peuvent être sélectionnées en tant que destinataires d'un message en créant un nouveau message ou en modifiant un message déjà envoyé (cf. partie 4 « Créer et envoyer un nouveau message »).**

**Chorus**